### **ACCESSING YOUR RBO**

Saisissez votre identifiant et votre code personnel pour acceder votre RawbankOnline

Nb : si vous n'avez pas accès à RBO, veuillez envoyer un message à [Support-](mailto:Support-Rawbankonline@rawbank.cd)[Rawbankonline@rawbank.cd](mailto:Support-Rawbankonline@rawbank.cd) pour en avoir.

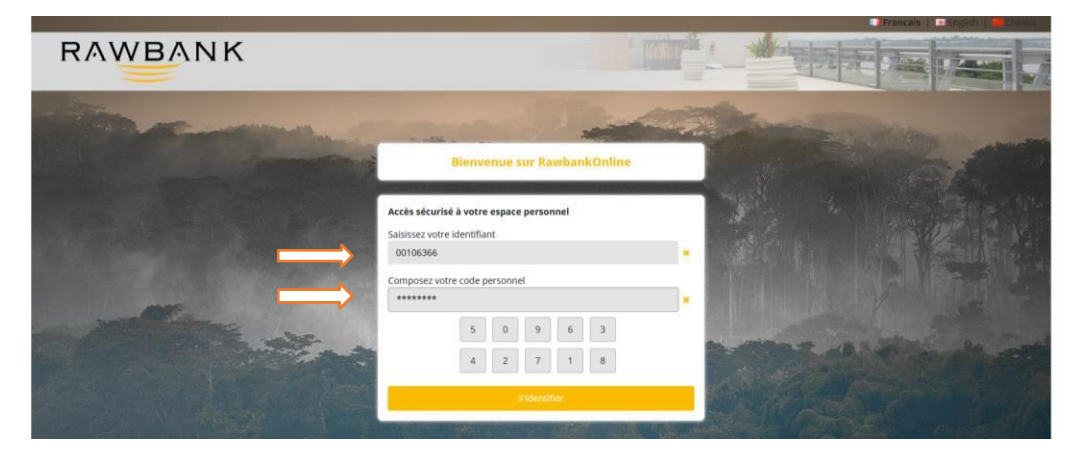

## **GESTION DES CARTES DEBIT**

Comment accéder à RBO pour services cartes de debit

• Choisissezl'option **Gestion des Cartes** et sélectionnez **Gestion des Cartes Debit**

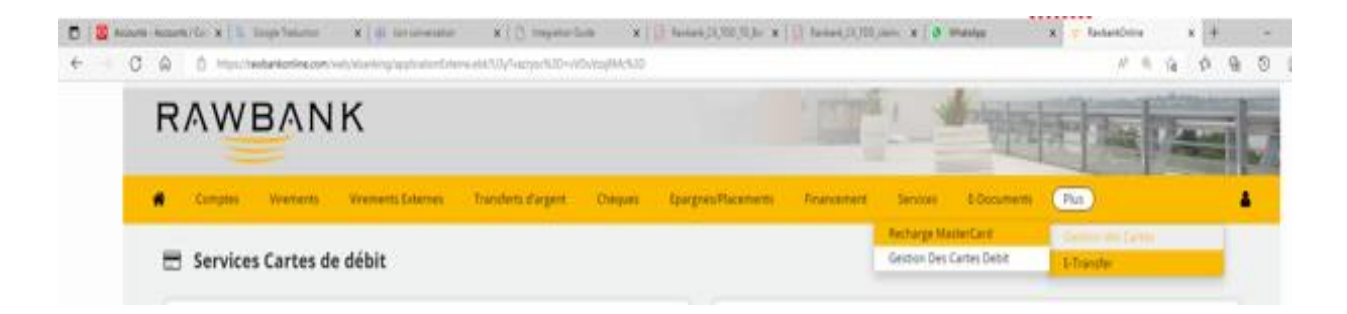

## **Changer le statut de la Carte | Recevoir PIN par SMS**

Sélectionnez 'Changer le statut de la Carte' si vous souhaitez changer le statut en 'Bloqué / Actif'. Sélectionnez d'abord la carte, puis le bouton "Changer statut" ainsi que "Pin par SMS" seront activés et l'état réel de la carte sera affiché.

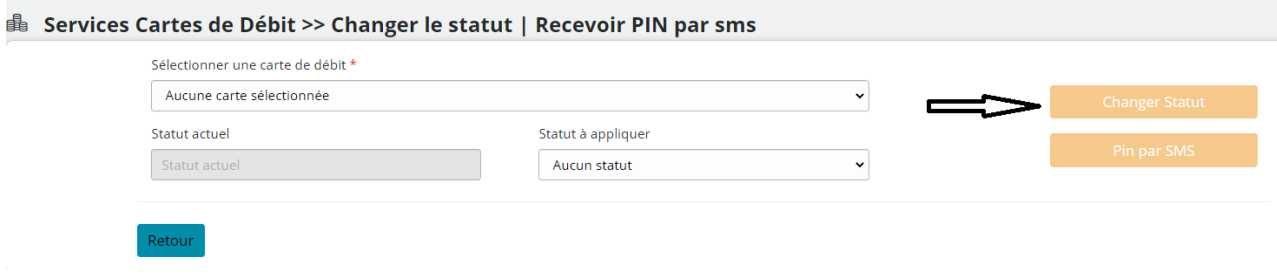

Sélectionnez la carte et le statut à appliquer

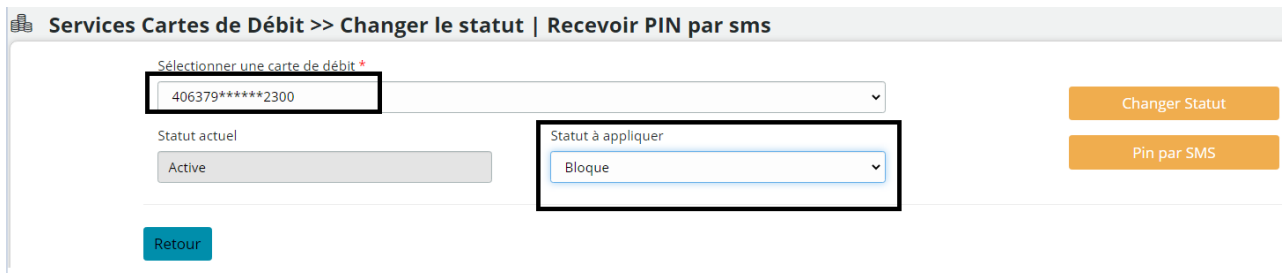

Une fois le nouveau statut sélectionné, le message de confirmation ci-dessous apparaîtra

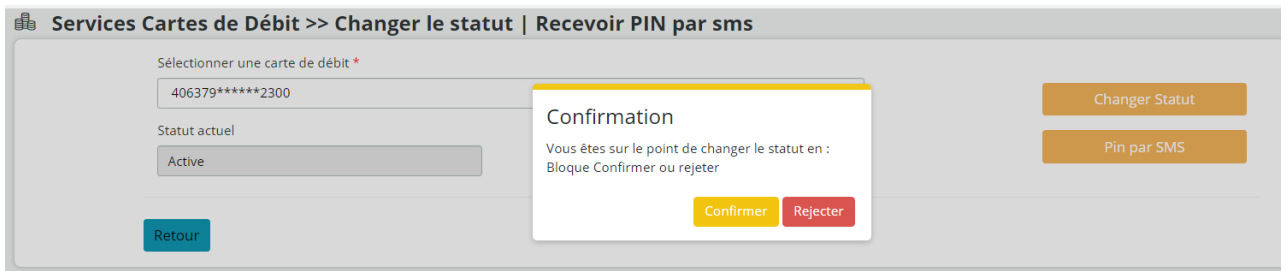

Après avoir cliqué sur "Confirmer", le message ci-dessous apparaîtra sur RBO en cas de mise à jour de statut réussie.

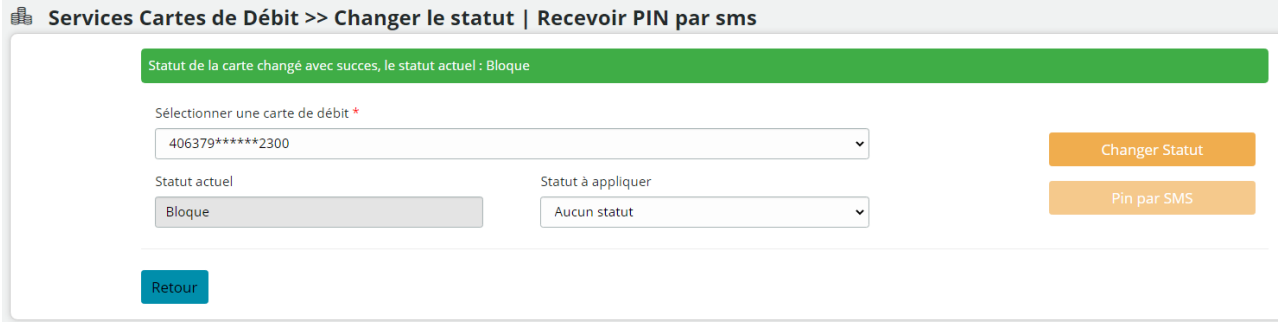

Pour PIN Par SMS – sélectionnez la carte

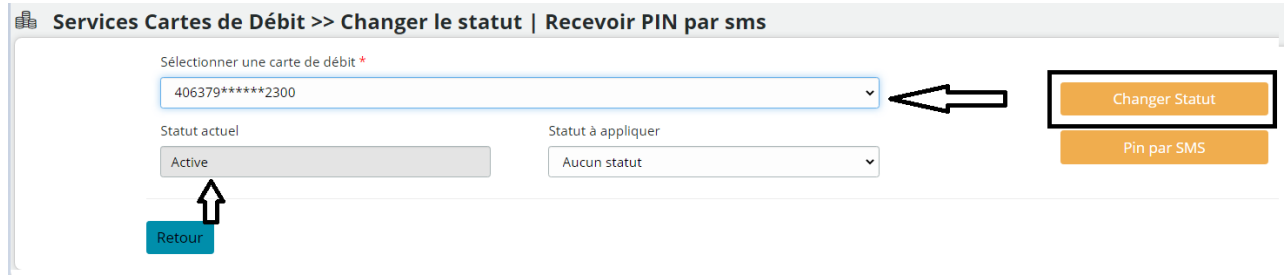

Cliquez sur Pin par SMS

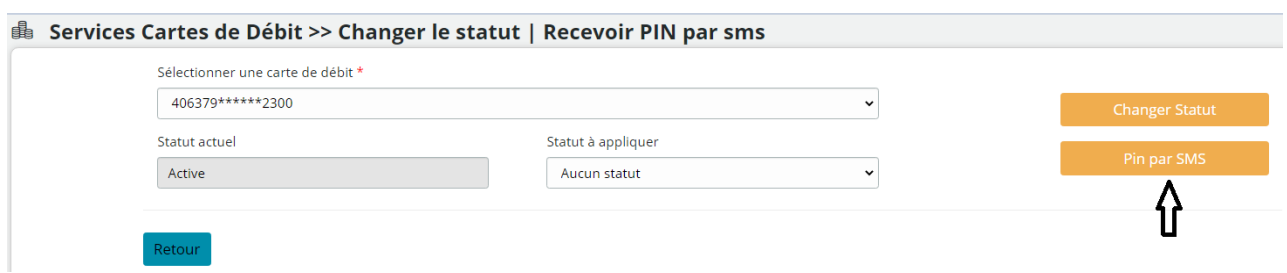

Après avoir cliqué sur "PIN par SMS", vous recevrez une notification sur le numéro de téléphone enregistré, et l'écran RBO confirmera

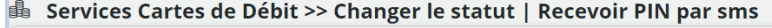

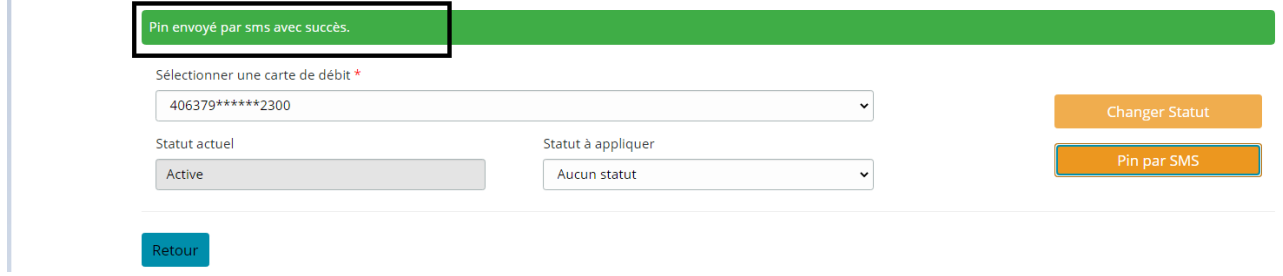

# **Mise a jours des Limites des Cartes**

Sélectionnez « Mise à jours des Limites des Cartes » si vous souhaitez afficher et mettre à jour les limites de la carte (quotidienne/hebdomadaire).

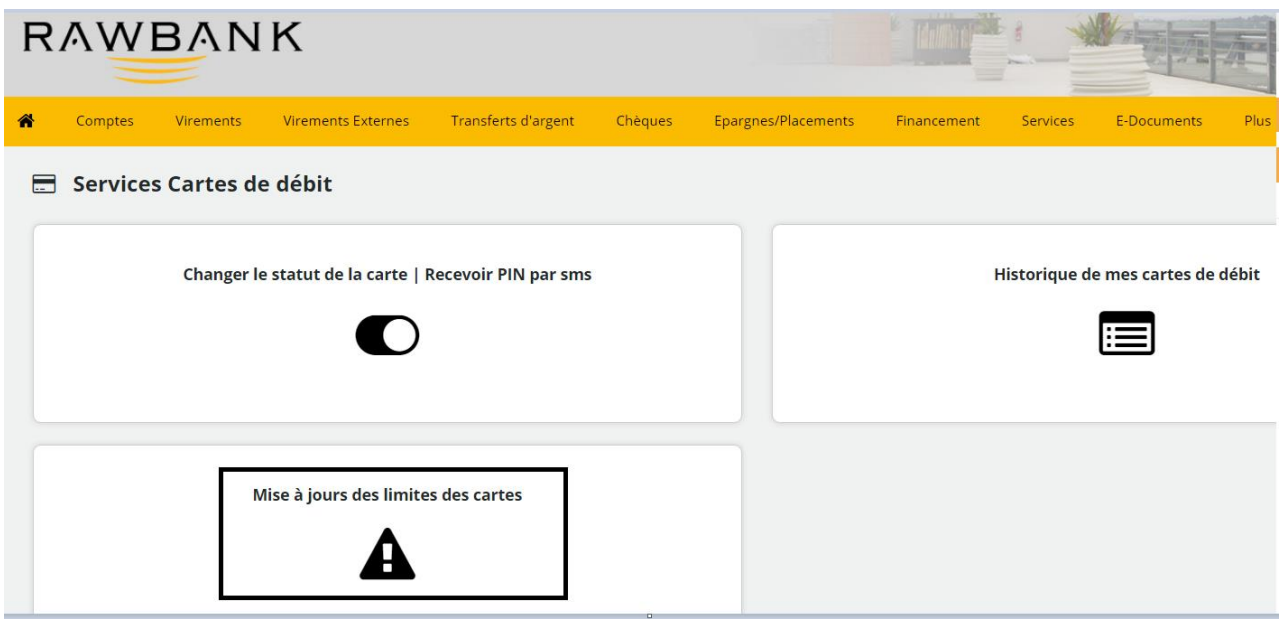

Sélectionnez d'abord la carte, puis les limites de risque pour la carte sélectionnée apparaîtront et la mise à jour sera autorisée.

Vous serez autorisé à mettre à jour (augmenter/diminuer) jusqu'à la limite maximale autorisée par défaut et à ne pas dépasser les limites de risque par défaut.

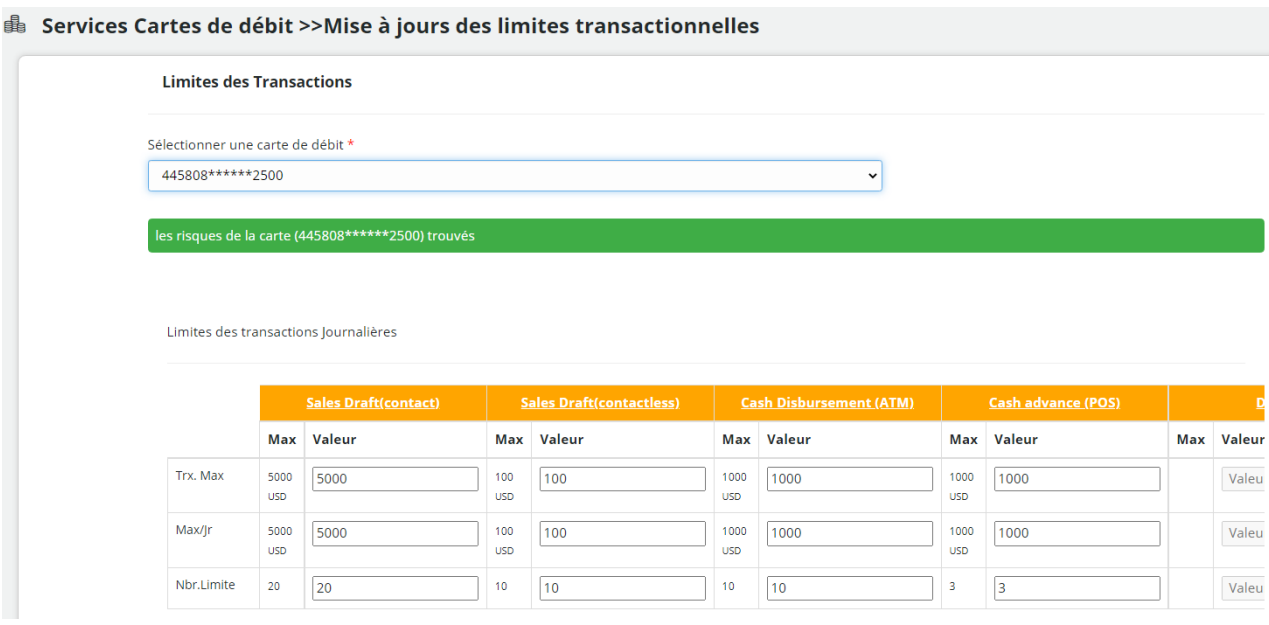

Limites des transactions Hebdomadaires

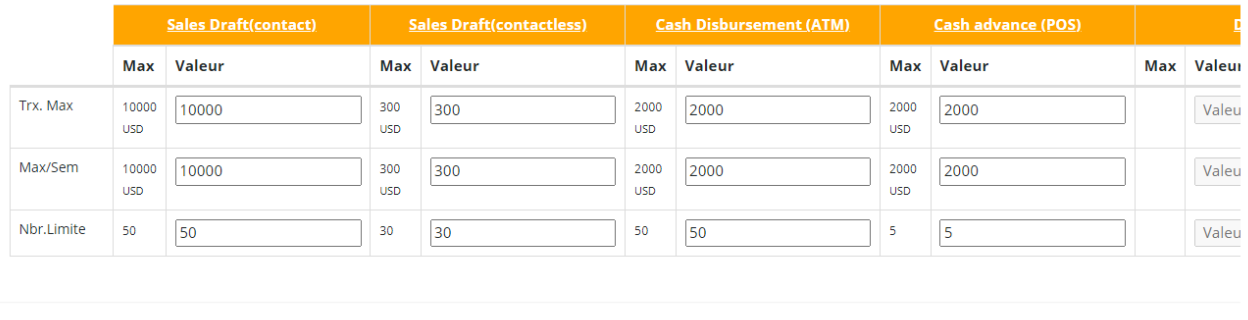

Retour

 $\leftarrow$ 

Une fois la mise à jour terminée, l'écran de confirmation s'affichera

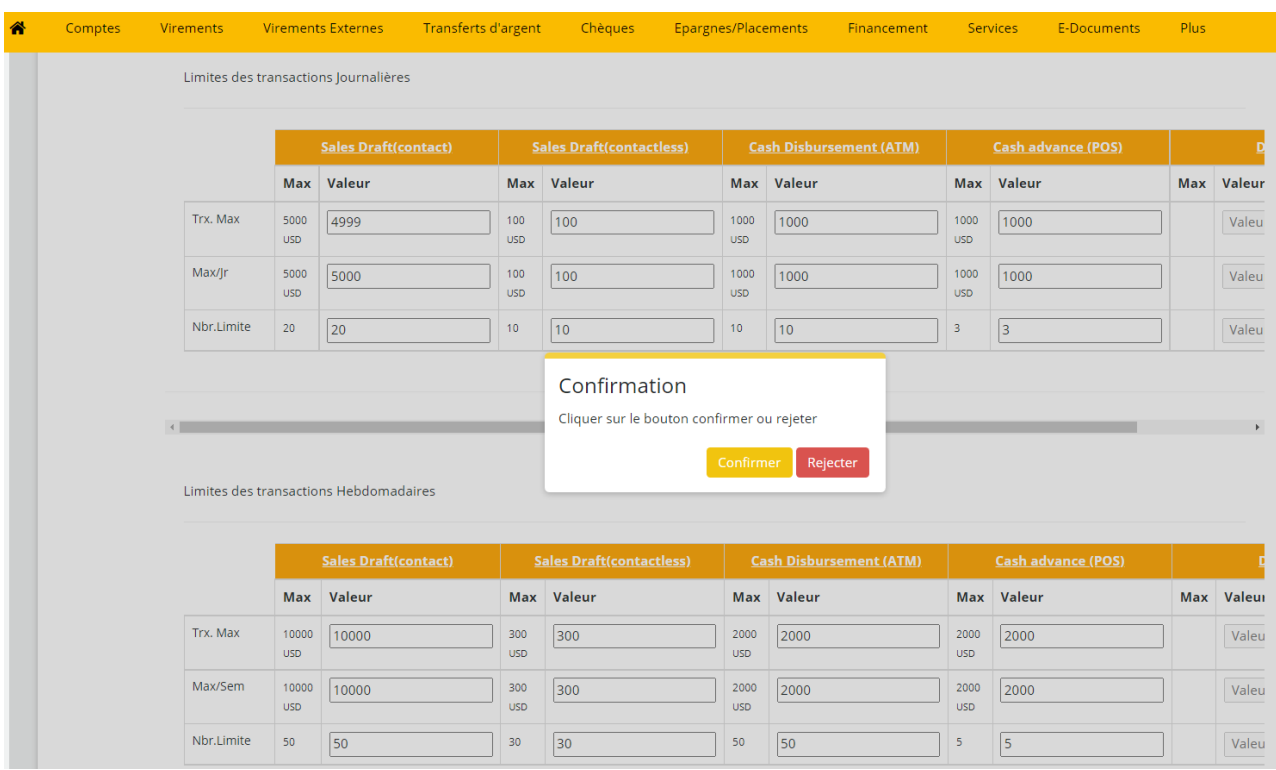

#### L'écran de réussite s'affichera

**Services Cartes de débit >>Mise à jours des limites transactionnelles** 

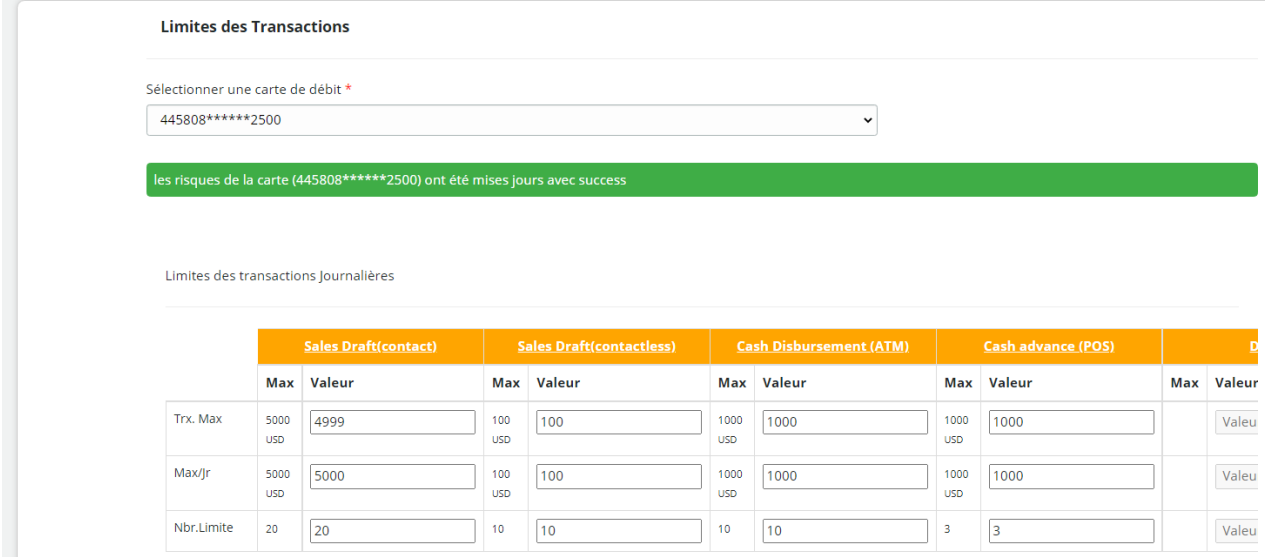

# **Historique de mes cartes de debit**

Sélectionnez « Historique de mes cartes de débit » si vous souhaitez afficher l'historique des transactions sur une période de 12 mois.

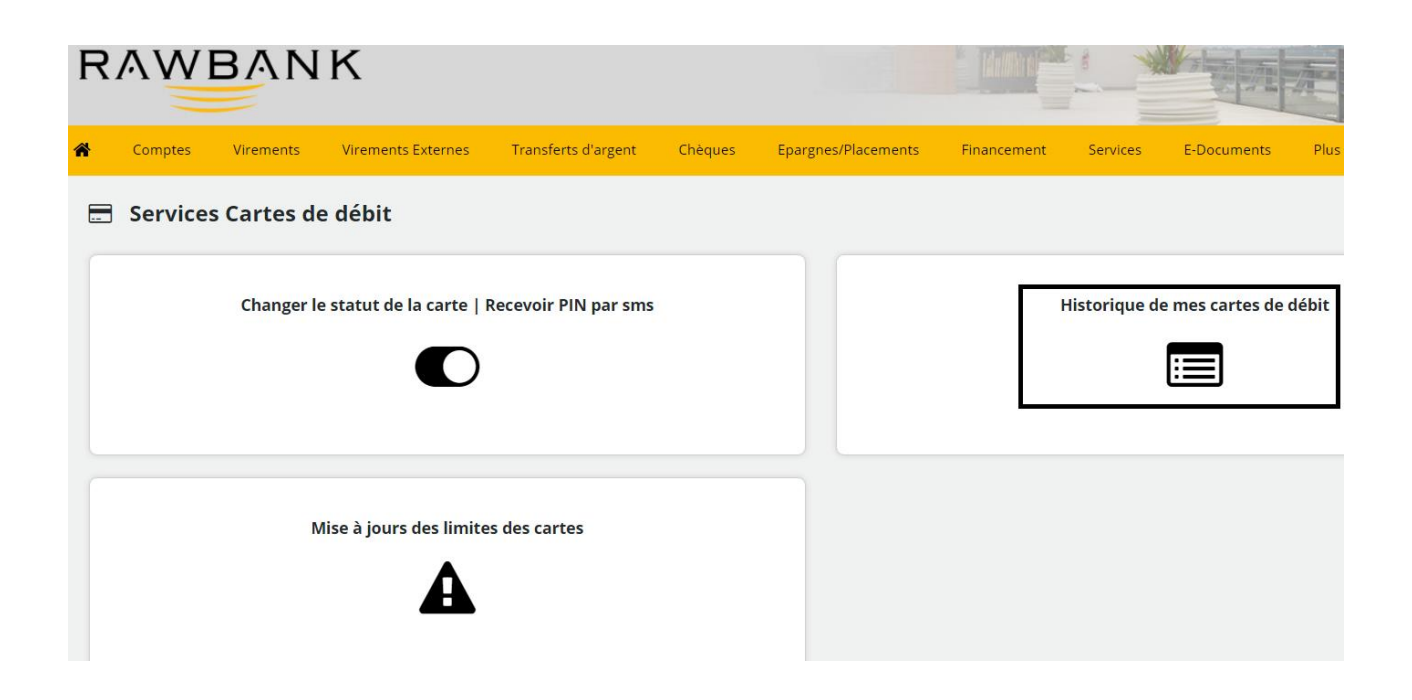

Sélectionnez la carte et la période pour laquelle vous souhaitez voir l'historique des transactions et cliquez sur "Voir les transactions" et l'historique des transactions apparaîtra.

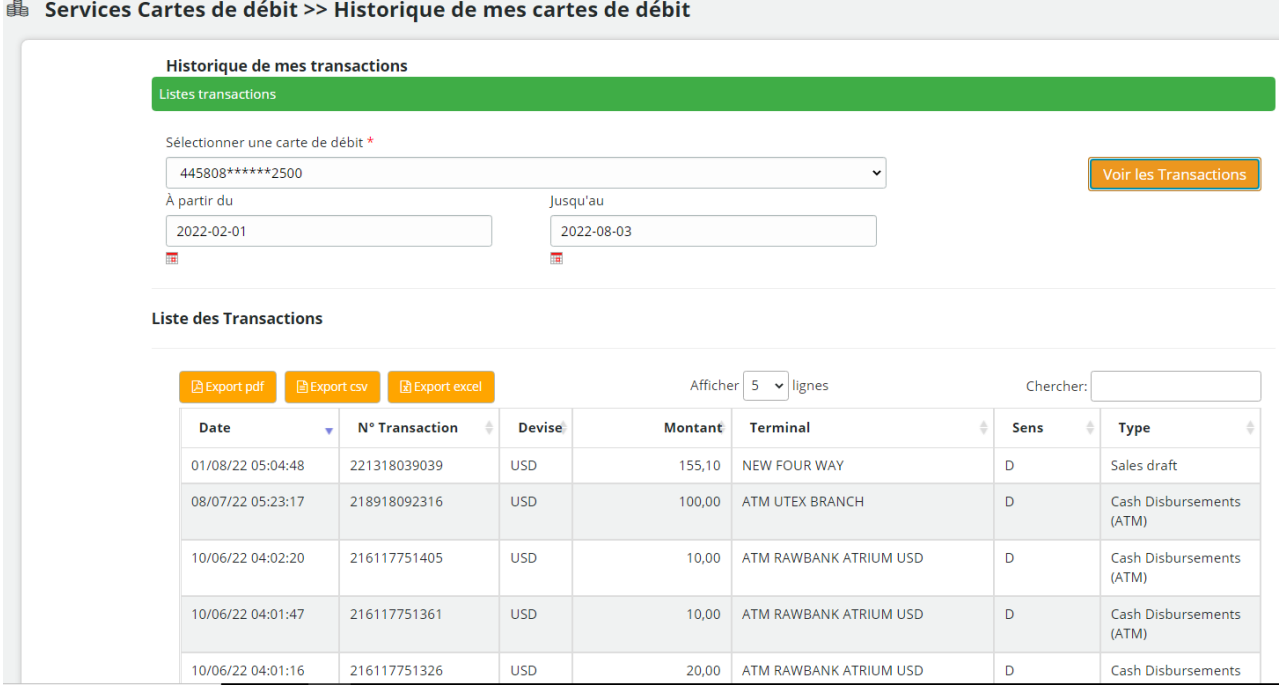